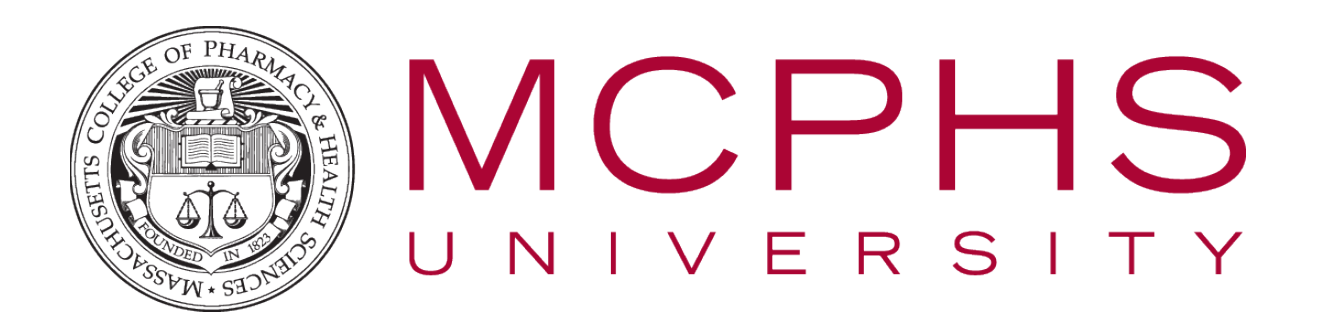

## Setting up Multifactor Authentication for Office 365 – Apple iOS – **Students**

Rev: May 14, 2024

Help Desk Information Services Tel: (617)-732-2170 [Helpdesk@mcphs.edu](mailto:Helpdesk@mcphs.edu)

## ABOUT MULTIFACTOR AUTHENTICATION

Two-step verification is an additional security step that helps protect your account by making it harder for other people to break in. Two-step verification works by prompting you for two pieces of identification when you sign in. First, we ask for your username and password as usual. Then, we contact a phone or device that we know belongs to you, and you confirm that the sign-in attempt was legitimate.

To get started with the setup process, sign in to your MCPHS Office365 account by visiting [http://my.mcphs.edu/office365. O](http://my.mcphs.edu/office365)nce your account has been configured for two-step verification, you'll see a message asking you to set up additional security verification. If that's the case, **you cannot sign in until you have completed the auto-enrollment process**.

1. You will receive the following message when you first sign onto your email, click **Next**.

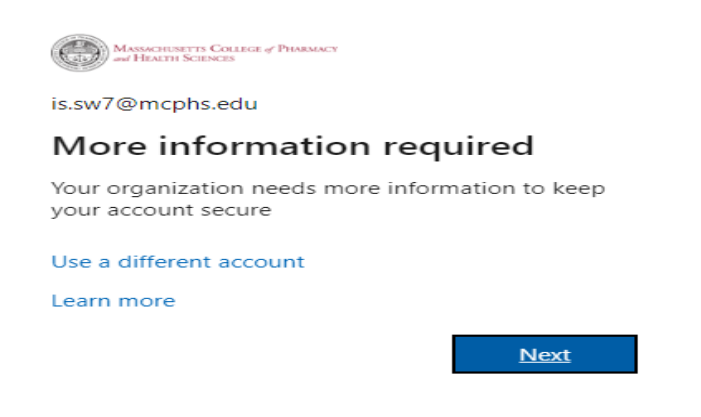

2. The "Keep your account Secure" screen will be displayed, click **Next**.

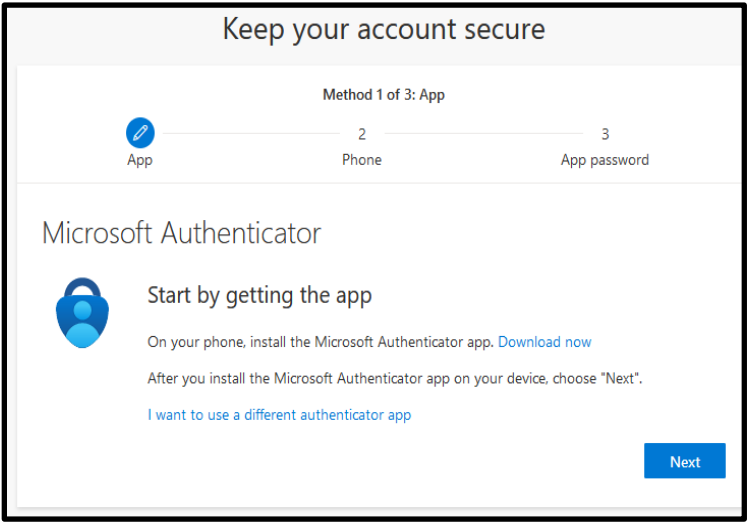

3. The following screen will appear, click **Next**.

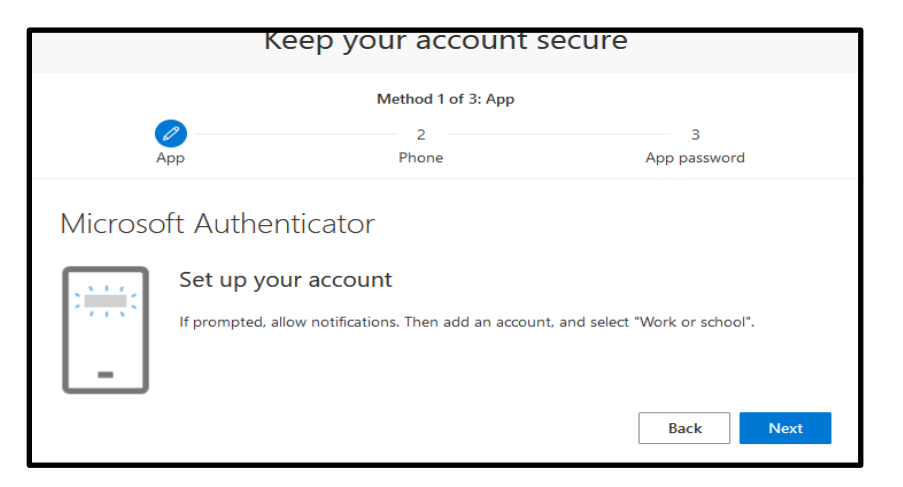

4. On your phone or tablet go to the app store and download Microsoft Authenticator App

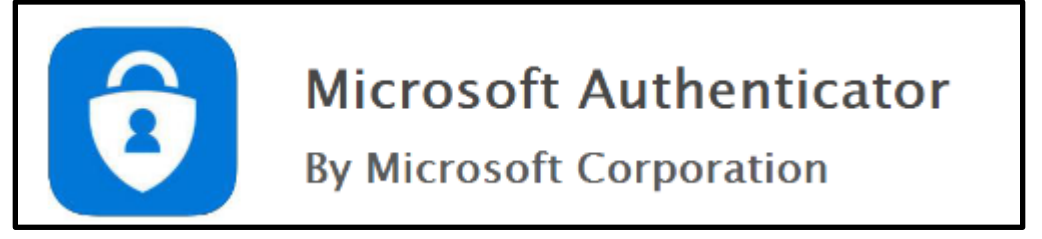

5. Next, return to your computer, a configure mobile app page will load with a QR code for you to scan through the Azure Authenticator app on your mobile device.

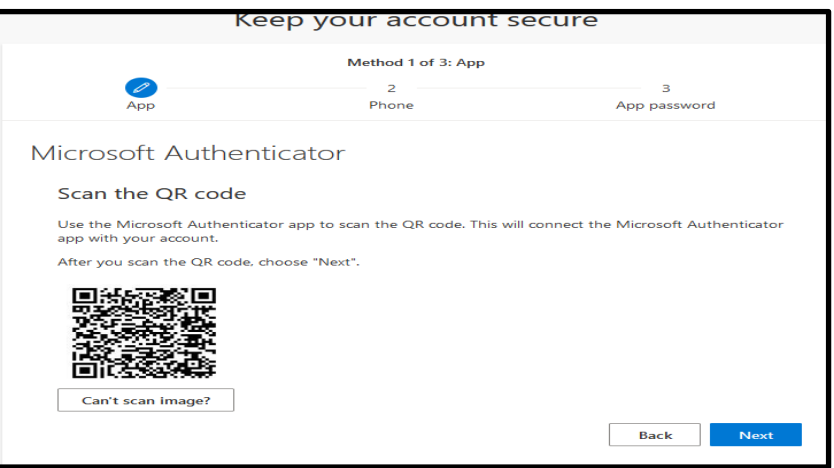

6. Open the Authenticator app on your mobile device and click on the **+** in the upper right corner to add the new account.

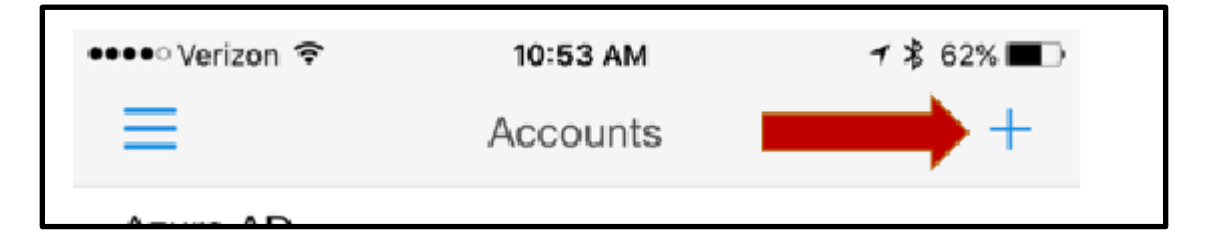

7. Select the option for **Work or School account**.

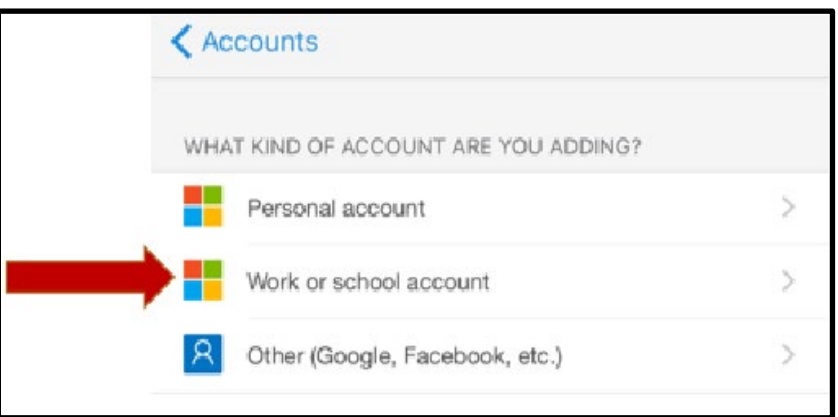

8. Your mobile device will now bring up a green box to scan the QR code on your screen. (seen in Step #5)

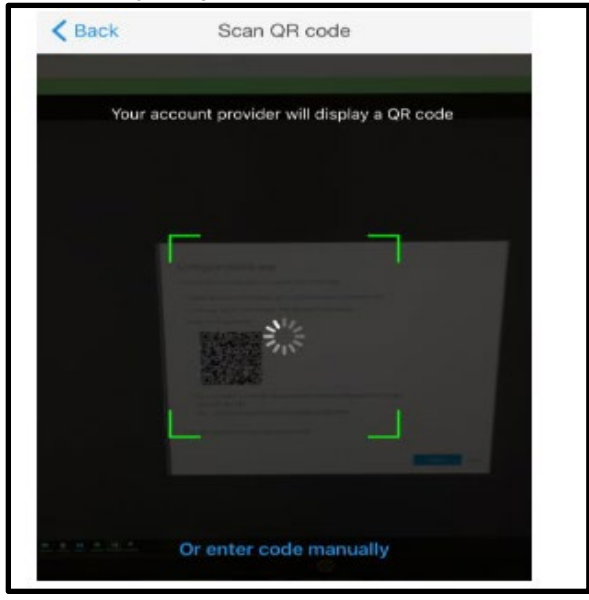

9. If you're unable to scan the image on your screen, click **or enter code manually** and enter the 9 digit **Code** and **URL** listed below the QR code.

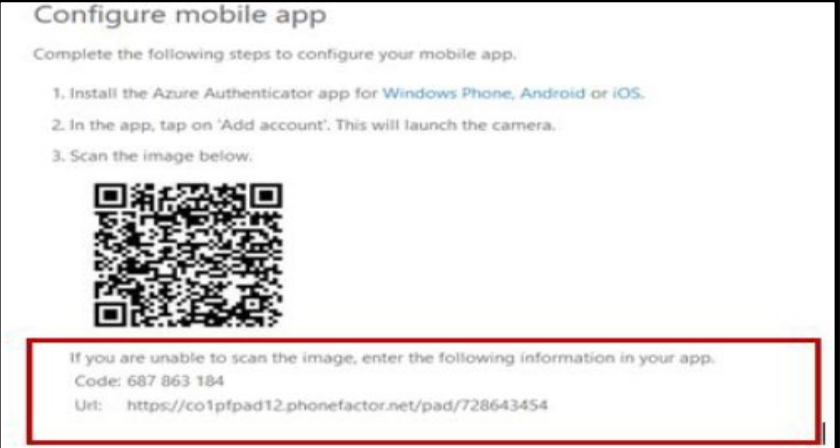

10. Once the app setup has completed successfully, the system will ask you to confirm that it's working using the method the Microsoft Authenticator App. Use the verification code: Open the Authenticator app and type the digit code displayed on your screen

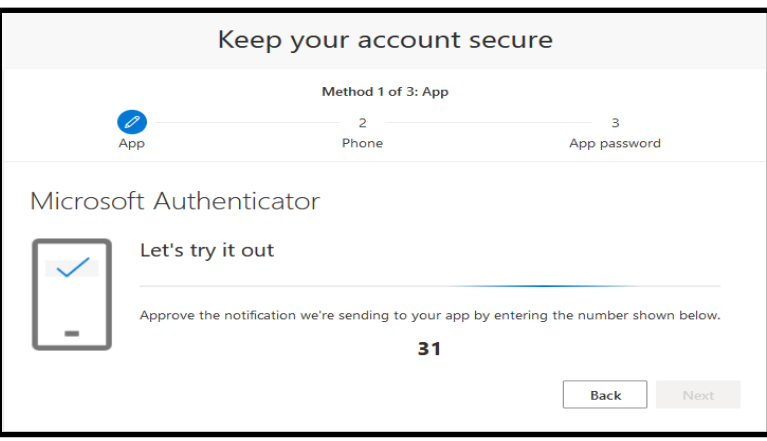

11. The Microsoft Authentication App has successfully approved your log on, click **Next.**

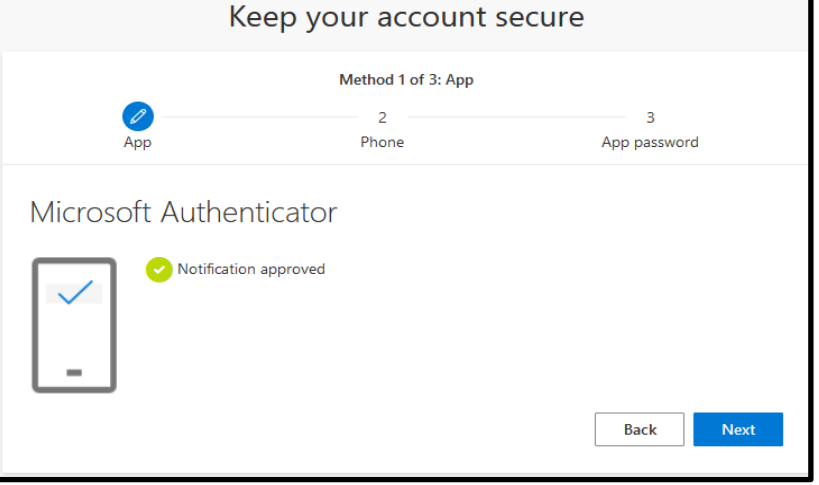

12. Then you need to input your phone number, click **Next.**

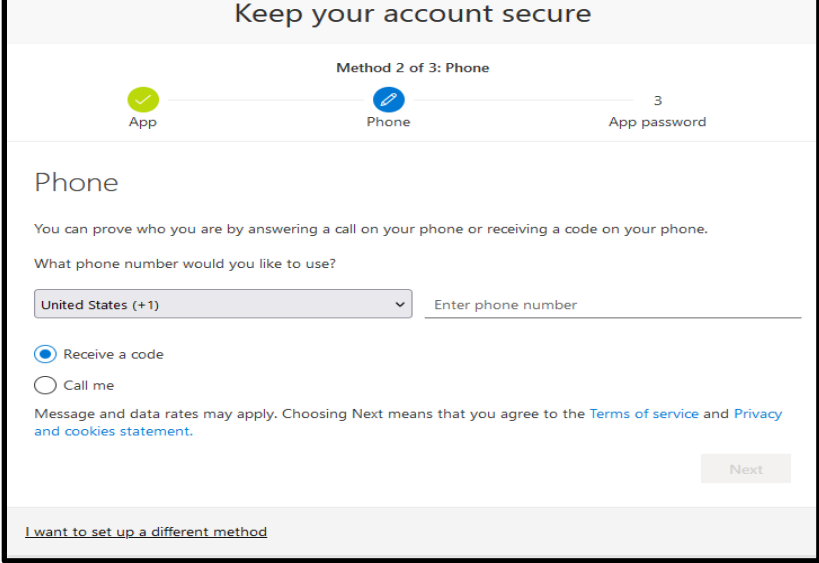

13. Then enter the code texted to your phone, click **Next.**

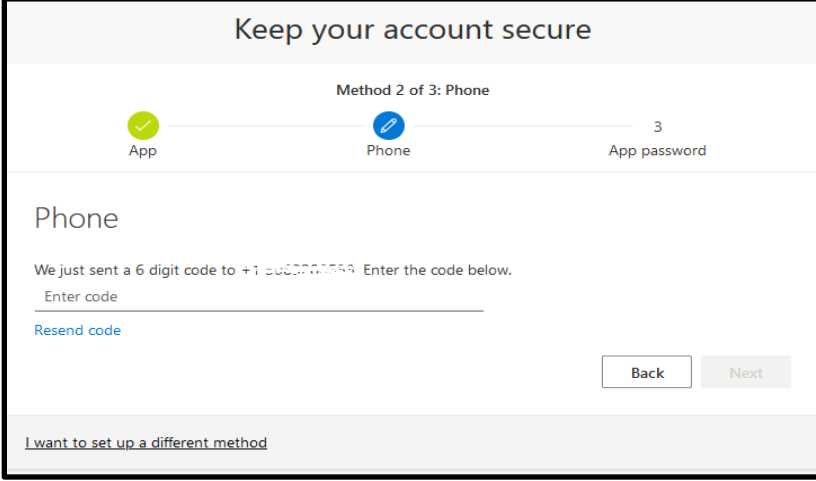

## 14.Verification is completed.

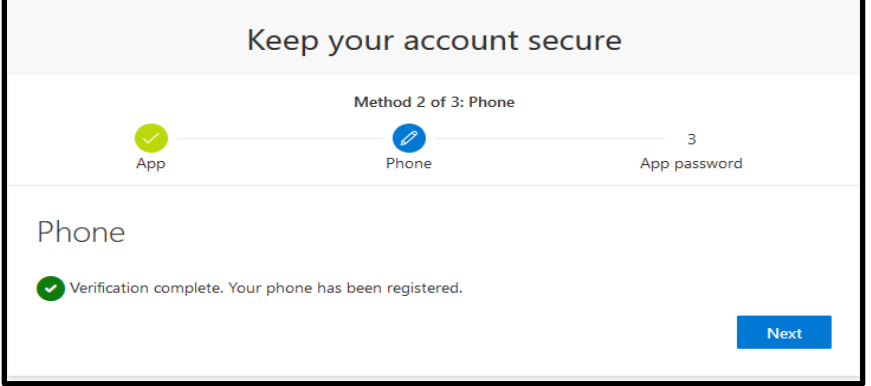

15. Then click Done

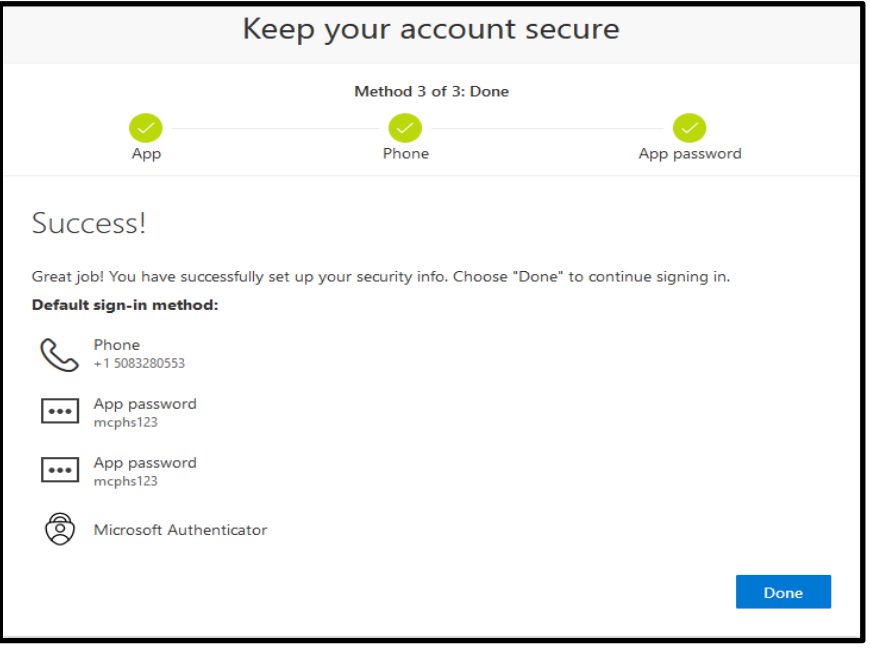

**You have now successfully set up the Multi-Factor Authentication and logged onto your MCPHS email.**